Ukazovacie zariadenia a klávesnica Používateľská príručka

© Copyright 2007 Hewlett-Packard Development Company, L.P.

Windows je registrovaná ochranná známka spoločnosti Microsoft Corporation v USA.

Informácie obsiahnuté v tomto dokumente sa môžu zmeniť bez predchádzajúceho upozornenia. Jediné záruky vzťahujúce sa na produkty a služby spoločnosti HP sú uvedené v prehláseniach o výslovnej záruke, ktoré sa dodávajú spolu s produktmi a službami. Žiadne informácie uvedené v tejto príručke nemožno považovať za dodatočnú záruku. Spoločnosť HP nie je zodpovedná za technické alebo redakčné chyby či vynechaný text v tejto príručke.

Prvé vydanie: júl 2007

Katalógové číslo dokumentu: 448440-231

# **Upozornenie na produkt**

Táto používateľská príručka popisuje funkcie, ktoré sú k dispozícii pri väčšine modelov. Niektoré funkcie na vašom počítači nemusia byť k dispozícii.

# **Obsah**

#### **[1 Používanie ukazovacích zariadení](#page-6-0)**

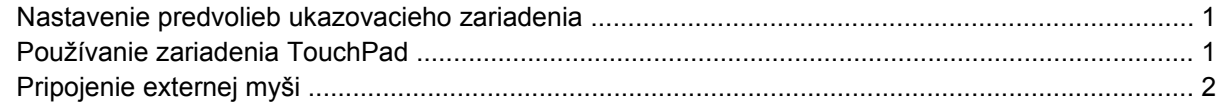

#### **[2 Používanie klávesnice](#page-8-0)**

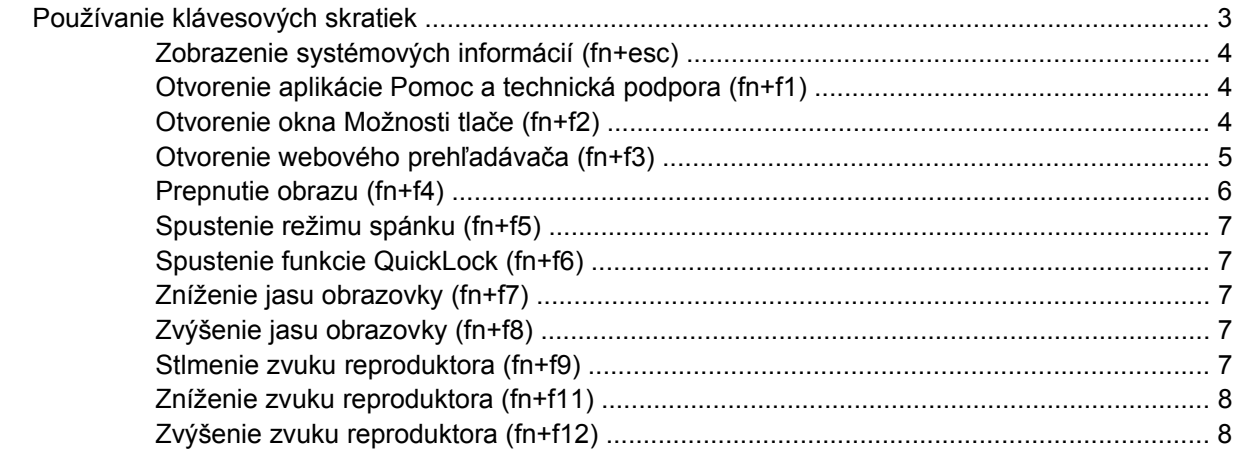

#### **3 Ovládací panel tlač[idiel HP Quick Launch](#page-14-0)**

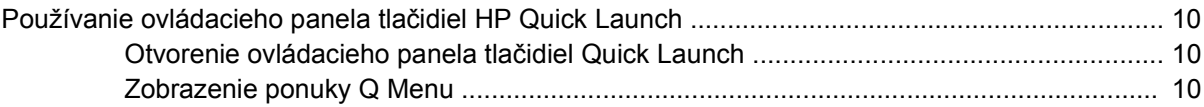

#### **4 Používanie č[íselnej klávesnice](#page-16-0)** Používanie integrovanej č[íselnej klávesnice ...................................................................................... 12](#page-17-0) Zapnutie a vypnutie integrovanej č[íselnej klávesnice ........................................................ 12](#page-17-0) Prepnutie funkcií klávesov integrovanej č[íselnej klávesnice ............................................. 12](#page-17-0) Používanie voliteľnej externej č[íselnej klávesnice ............................................................................. 12](#page-17-0)

#### **5 Č[istenie zariadenia TouchPad a klávesnice](#page-18-0)**

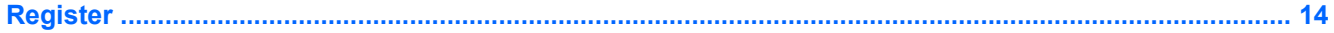

# <span id="page-6-0"></span>**1 Používanie ukazovacích zariadení**

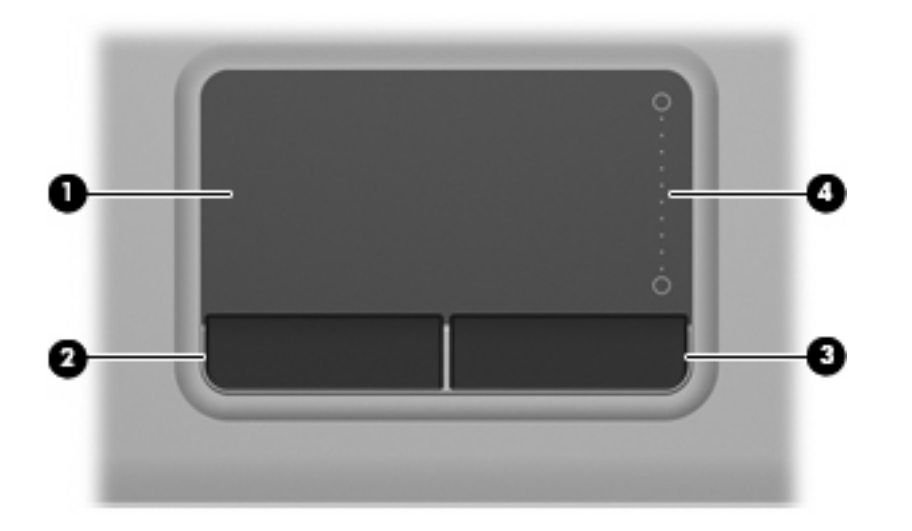

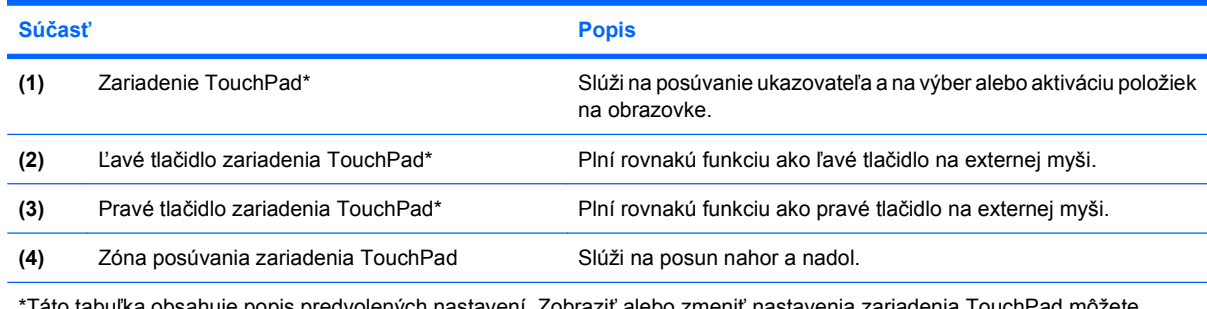

\*Táto tabuľka obsahuje popis predvolených nastavení. Zobraziť alebo zmeniť nastavenia zariadenia TouchPad môžete kliknutím na položku **Štart > Ovládací panel > Hardvér a zvuk > Myš**.

# **Nastavenie predvolieb ukazovacieho zariadenia**

Okno Myš – vlastnosti v operačnom systéme Windows® použite na prispôsobenie nastavení ukazovacích zariadení, napríklad na nastavanie tlačidla, rýchlosť kliknutia a možnosti ukazovateľa.

Okno Myš – vlastnosti otvoríte kliknutím na položku **Štart > Ovládací panel > Hardvér a zvuk > Myš**.

# **Používanie zariadenia TouchPad**

Ak chcete posunúť ukazovateľ, posuňte prst cez povrch zariadenia TouchPad v smere, ako má ísť ukazovateľ. Tlačidlá zariadenia TouchPad používajte analogicky ako tlačidlá na externej myši. Ak

<span id="page-7-0"></span>chcete posúvať hore a dolu pomocou vertikálnej zóny posúvania TouchPad, posuňte prst hore alebo dole cez línie.

**POZNÁMKA:** Ak zariadenie TouchPad používate na pohyb ukazovateľa a chcete vykonať pohyb v zóne posúvania, musíte najprv zdvihnúť prst preč zo zariadenia TouchPad. Jednoduché presunutie prsta na zónu posúvania zo zariadenia TouchPad nebude aktivovať funkciu posúvania.

# **Pripojenie externej myši**

K počítaču môžete pripojiť externú myš USB pomocou jedného z portov USB na počítači.

# <span id="page-8-0"></span>**2 Používanie klávesnice**

# **Používanie klávesových skratiek**

Klávesové skratky sú kombinácie klávesu fn **(1)** a buď klávesu esc **(2)** alebo niektorého z funkčných klávesov **(3)**.

Ikony na klávesoch f1 až f9 a f11 a f12 predstavujú funkcie klávesových skratiek. Funkcie a postupy klávesových skratiek sú popísané v nasledujúcich častiach.

**POZNÁMKA:** Váš počítač sa môže mierne líšiť od modelu vyobrazeného na obrázku v tejto časti.

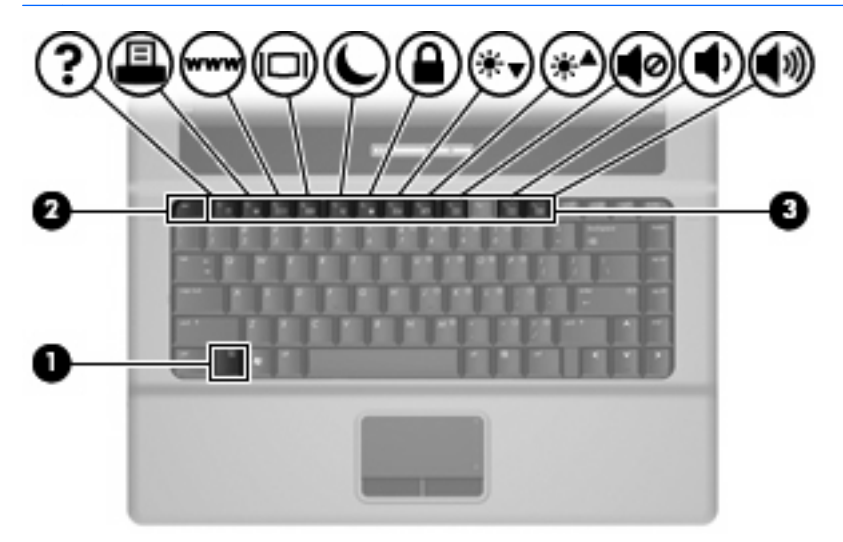

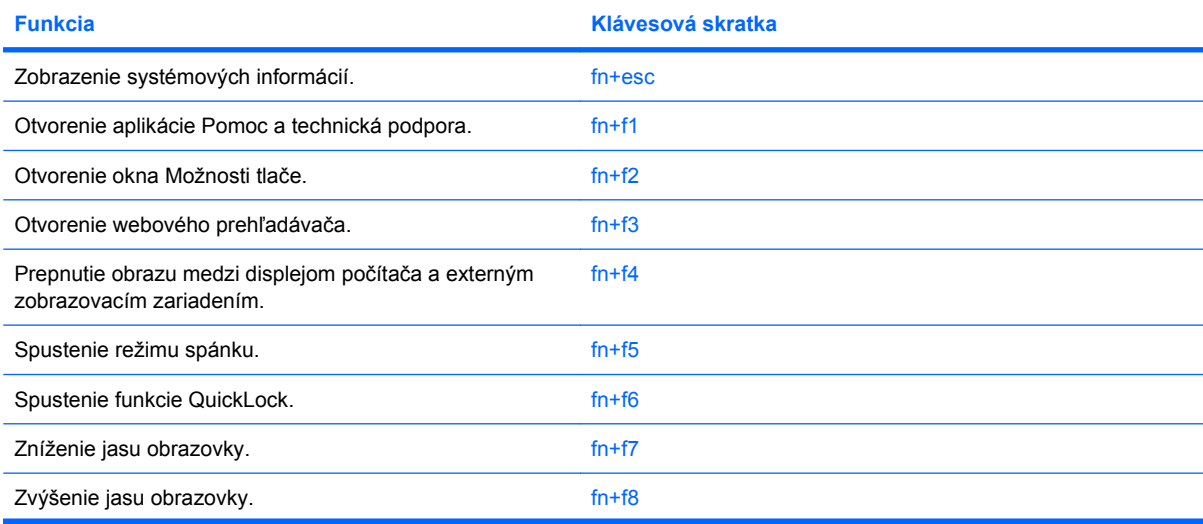

<span id="page-9-0"></span>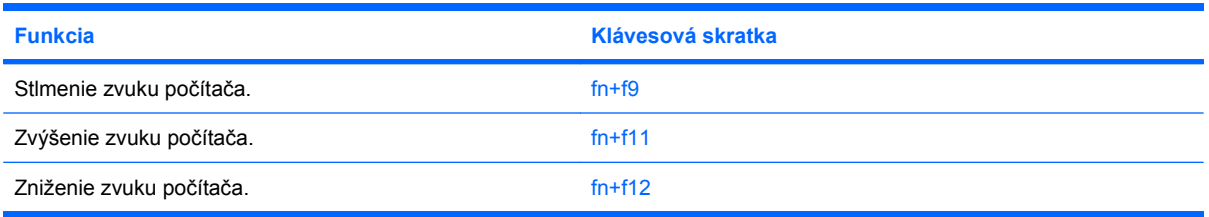

Pri použití klávesovej skratky na klávesnici počítača sa riaďte niektorým z týchto postupov:

Krátko stlačte kláves fn a potom krátko stlačte druhý kláves klávesovej skratky.

– alebo –

Stlačte a podržte kláves fn, krátko stlačte druhý kláves klávesovej skratky a potom oba klávesy naraz uvoľnite.

## **Zobrazenie systémových informácií (fn+esc)**

Stlačením klávesov fn+esc zobrazíte informácie o hardvérových komponentoch systému a číslo verzie systému BIOS.

V systéme Windows fn+esc sa verzia systému BIOS zobrazuje ako dátum systému BIOS. V niektorých počítačových modeloch sa dátum systému BIOS zobrazuje v decimálnom formáte. Dátum systému BIOS sa niekedy tiež nazýva číslom verzie systémovej pamäte ROM.

## **Otvorenie aplikácie Pomoc a technická podpora (fn+f1)**

Stlačením klávesovej skratky fn+f1 otvoríte aplikáciu Pomoc a technická podpora.

Okrem informácií o operačnom systéme Windows aplikácia Pomoc a technická podpora obsahuje tieto informácie a nástroje:

- Informácie o počítači vrátane čísla modelu a sériového čísla, hardvérových komponentoch a špecifikáciách.
- Odpovede na otázky o používaní počítača.
- Výukové materiály zamerané na použitie počítača a funkcie systému Windows.
- Aktualizácie pre operačný systém Windows, ovládače a poskytnutý počítačový softvér.
- Kontroly funkčnosti počítača.
- Automatické a interaktívne riešenie problémov, opravné riešenia a procedúry obnovy systému.
- Prepojenia na špecialistov podpory.

### **Otvorenie okna Možnosti tlače (fn+f2)**

Stlačením klávesovej skratky fn+f2 otvoríte okno Možnosti tlače v aktívnej aplikácii systému Windows.

# <span id="page-10-0"></span>**Otvorenie webového prehľadávača (fn+f3)**

Webový prehľadávač otvoríte stlačením klávesovej skratky fn+f3.

Až do nastavenia internetových alebo sieťových služieb klávesová skratka fn+f3 otvorí Sprievodcu pripojením na Internet systému Windows.

Po nastavení internetových alebo sieťových služieb a domovskej stránky webového prehľadávača stlačenie klávesovej skratky fn+f3 sprístupní domovskú stránku a internet.

## <span id="page-11-0"></span>**Prepnutie obrazu (fn+f4)**

Stlačte klávesovú skratku fn+f4 na prepnutie obrazu medzi zobrazovacími zariadeniami pripojenými k systému. Ak je, napríklad, k počítaču pripojený monitor, stláčaním klávesovej skratky fn+f4 sa bude zobrazenie striedavo prepínať na displej počítača, na monitor a na obe zobrazovacie zariadenia naraz.

Väčšina externých monitorov prijíma obrazové informácie z počítača pomocou externého obrazového štandardu VGA. Klávesová skratka fn+f4 slúži aj na striedanie zobrazenia medzi inými zariadeniami prijímajúcimi obrazové informácie z počítača.

Klávesová skratka fn+f4 podporuje nasledujúce typy prenosu obrazu s príkladmi podporovaných zariadení:

- LCD (displej počítača)
- externý VGA monitor (väčšina externých monitorov)

# <span id="page-12-0"></span>**Spustenie režimu spánku (fn+f5)**

**UPOZORNENIE:** Aby ste znížili riziko straty údajov, pred spustením režimu spánku uložte svoje pracovné súbory.

Režim spánku môžete spustiť stlačením klávesovej skratky fn+f5.

Po spustení režimu spánku sa údaje uložia do systémovej pamäte, obrazovka zhasne a šetrí sa energia. Počas režimu spánku bliká indikátor napájania.

Pred spustením režimu spánku musí byť počítač zapnutý.

**POZNÁMKA:** Ak počas režimu spánku dosiahne batéria kritický stav nabitia, počítač spustí režim dlhodobého spánku a údaje uložené v pamäti sa uložia na pevný disk. Z výroby je pre kritický stav batérie nastavený režim dlhodobého spánku, ale toto nastavenie je možné zmeniť v Možnostiach napájania v Ovládacom paneli systému Windows.

Na ukončenie režimu spánku stlačte tlačidlo krátko stlačte tlačidlo napájania alebo ľubovoľný kláves na klávesnici.

Funkciu klávesovej skratky fn+f5 je možné zmeniť. Klávesovú skratku fn+f5 je napríklad možné nastaviť tak, aby namiesto režimu spánku spustila režim dlhodobého spánku.

**EX POZNÁMKA:** Stlačenie klávesovej skratky fn+f5 sa v operačnom systéme Windows označuje aj ako *tlačidlo režimu spánku*.

### **Spustenie funkcie QuickLock (fn+f6)**

Stlačenie klávesovej skratky fn+f6 aktivuje bezpečnostnú funkciu QuickLock.

Funkcia QuickLock chráni vaše informácie zobrazením prihlasovacieho okna operačného systému. Počas zobrazenia prihlasovacieho okna nie je možný prístup na počítač, dokiaľ sa nezadá heslo používateľa alebo správcu systému Windows.

**E POZNÁMKA:** Pred použitím funkcie QuickLock musíte nastaviť heslo používateľa alebo správcu systému Windows. Pokyny nájdete v aplikácii Pomoc a technická podpora.

Funkciu QuickLock spustíte stlačením klávesovej skratky fn+f6, čím sa zobrazí okno prihlásenia a počítač sa zamkne. Ďalej sa riaďte na obrazovke uvedenými pokynmi na zadanie hesla používateľa alebo správcu systému Windows, až kým nezískate prístup k počítaču.

### **Zníženie jasu obrazovky (fn+f7)**

Stlačením klávesovej skratky fn+f7 znížite jas obrazovky. Ak klávesovú skratku podržíte stlačenú, úroveň jasu sa bude postupne znižovať.

### **Zvýšenie jasu obrazovky (fn+f8)**

Stlačením klávesovej skratky fn+f8 zvýšite jas obrazovky. Ak klávesovú skratku podržíte stlačenú, úroveň jasu sa bude postupne zvyšovať.

### **Stlmenie zvuku reproduktora (fn+f9)**

Stlačením klávesovej skratky fn+f9 stlmíte zvuk reproduktora. Ak klávesovú skratku ešte raz stlačíte, úroveň zvuku reproduktora sa obnoví.

# <span id="page-13-0"></span>**Zníženie zvuku reproduktora (fn+f11)**

Stlačením klávesovej skratky fn+f11 znížite zvuk reproduktora. Ak klávesovú skratku podržíte stlačenú, úroveň zvuku reproduktora sa bude postupne znižovať.

## **Zvýšenie zvuku reproduktora (fn+f12)**

Stlačením klávesovej skratky fn+f12 zvýšite zvuk reproduktora. Ak klávesovú skratku podržíte stlačenú, úroveň zvuku reproduktora sa bude postupne zvyšovať.

# <span id="page-14-0"></span>**3 Ovládací panel tlačidiel HP Quick Launch**

# <span id="page-15-0"></span>**Používanie ovládacieho panela tlačidiel HP Quick Launch**

**POZNÁMKA:** Funkcie tlačidiel Quick Launch uvedené v tejto časti nemusia byť k dispozícii na všetkých počítačoch.

Ovládací panel tlačidiel HP Quick Launch umožňuje riadiť viaceré úlohy vrátane týchto úloh:

- Pridať, zmeniť alebo odstrániť položku v ponuke Q Menu.
- Nastaviť predvoľby usporiadania.
- **POZNÁMKA:** Ak chcete zobraziť informácie o ľubovoľnej položke ovládacieho panela tlačidiel Quick Launch, kliknite na tlačidlo Pomocníka v pravom hornom rohu okna.

## **Otvorenie ovládacieho panela tlačidiel Quick Launch**

Ovládací panel tlačidiel HP Quick Launch je možné otvoriť týmto spôsobom:

- Vyberte položku **Štart > Ovládací panel > Hardvér a zvuk > Quick Launch Buttons**.
- Dvakrát kliknite na ikonu **HP Quick Launch Buttons** v oblasti s upozorneniami na paneli úloh úplne vpravo.
- Kliknite pravým tlačidlom na ikonu **HP Quick Launch Buttons** v oblasti s upozorneniami a potom vyberte položku **Adjust HP Quick Launch Buttons Properties** (Upraviť vlastnosti tlačidiel HP Quick Launch).
- **E POZNÁMKA:** Pri niektorých modeloch môžete ikonu vidieť na pracovnej ploche.

### **Zobrazenie ponuky Q Menu**

Ponuka Q Menu umožňuje rýchly prístup k mnohým systémovým úlohám prístupným cez tlačidlá, klávesy alebo klávesové skratky, ktoré sú na väčšine počítačov.

Zobrazenie ponuky Q Menu na ploche:

▲ Pravým tlačítkom kliknite na ikonu **HP Quick Launch Buttons** a vyberte položku **Launch Q Menu** (Spustiť Q Menu).

# <span id="page-16-0"></span>**4 Používanie číselnej klávesnice**

Počítač má integrovanú číselnú klávesnicu, pričom podporuje aj voliteľnú externú číselnú klávesnicu alebo voliteľnú externú klávesnicu, ktorej súčasťou je číselná klávesnica.

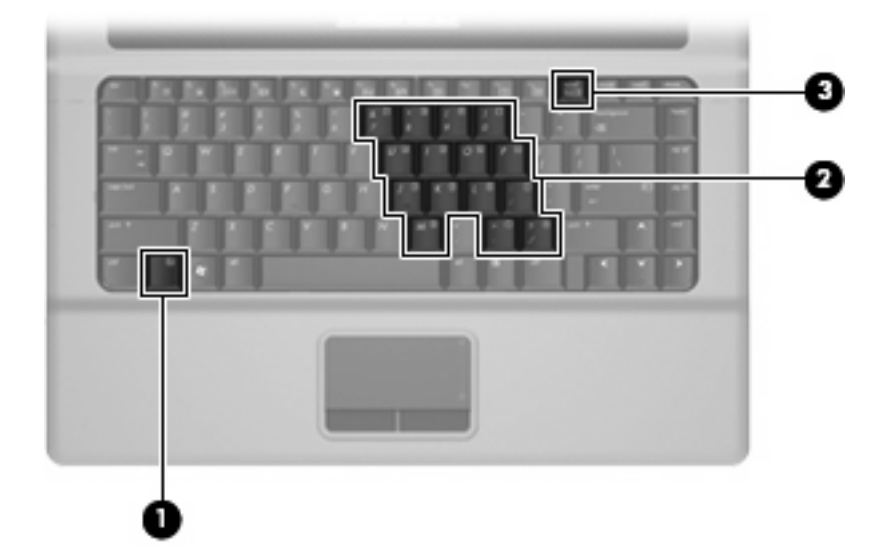

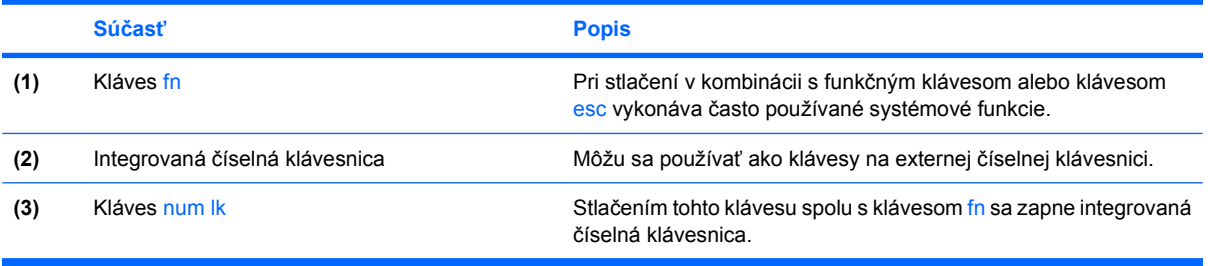

# <span id="page-17-0"></span>**Používanie integrovanej číselnej klávesnice**

15 klávesov integrovanej číselnej klávesnice sa môže použiť ako klávesy na externej klávesnici. Ak je integrovaná číselná klávesnica zapnutá, každý kláves na klávesnici vykonáva funkciu zobrazenú na ikone v pravom hornom rohu klávesu.

## **Zapnutie a vypnutie integrovanej číselnej klávesnice**

Na zapnutie integrovanej číselnej klávesnice stlačte klávesovú skratku fn+num lk. Opätovne stlačte klávesovú skratku fn+num lk, aby ste klávesám vrátili ich štandardnú funkciu.

**POZNÁMKA:** Počas pripojenia externej klávesnice alebo číselnej klávesnice k počítaču nie je integrovaná číselná klávesnica funkčná.

## **Prepnutie funkcií klávesov integrovanej číselnej klávesnice**

Dočasne môžete alternatívne používať štandardné a číselné funkcie klávesov na integrovanej číselnej klávesnici pomocou klávesu fn alebo kombinácie klávesov fn+shift.

- Ak je číselná klávesnica vypnutá, zmenu funkcie klávesu číselnej klávesnice vykonáte stlačením a držaním klávesu fn pri súčasnom stlačení klávesu číselnej klávesnice.
- Postup dočasného použitia klávesov číselnej klávesnice ako štandardných klávesov pri zapnutej číselnej klávesnici:
	- Stlačte a držte kláves fn, aby ste mohli písať malými písmenami.
	- ∘ Stlačte a držte kláves fn+shift, aby ste mohli písať veľkými písmenami.

# **Používanie voliteľnej externej číselnej klávesnice**

Klávesy na väčšine externých číselných klávesníc vykonávajú rôzne funkcie podľa toho, či je funkcia num lock zapnutá alebo vypnutá. (Funkcia num lock je z výroby vypnutá.) Napríklad:

- Keď je funkcia num lock zapnutá, väčšina klávesov číselnej klávesnice píše čísla.
- Keď je funkcia num lock vypnutá, väčšina klávesov číselnej klávesnice má funkciu klávesov so šípkami, klávesu page down alebo page up.

Ak chcete funkciu num lock zapnúť alebo vypnúť počas práce na externej číselnej klávesnici:

Stlačte kláves num lk na externej číselnej klávesnici, nie na číselnej klávesnici počítača.

# <span id="page-18-0"></span>**5 Čistenie zariadenia TouchPad a klávesnice**

Špina a mastnota na zariadení TouchPad môže spôsobovať poskakovanie ukazovateľa po obrazovke. TouchPad čistite s mierne navlhčenou utierkou a často si pri používaní počítača umývajte ruky.

**VAROVANIE!** Aby ste znížili riziko zásahu elektrickým prúdom alebo poškodenia vnútorných súčastí, nepoužívajte vysávač na čistenie klávesnice. Z vysávača sa môžu na povrch klávesnice dostať nečistoty z domácnosti.

Klávesnicu čistite pravidelne, aby sa klávesy nezlepovali, odstraňujte prach, nánosy a čiastočky, ktoré sa môžu zachytiť pod klávesami. Na uvoľnenie a odstránenie nečistoty okolo a pod klávesami používajte fukár so stlačeným vzduchom.

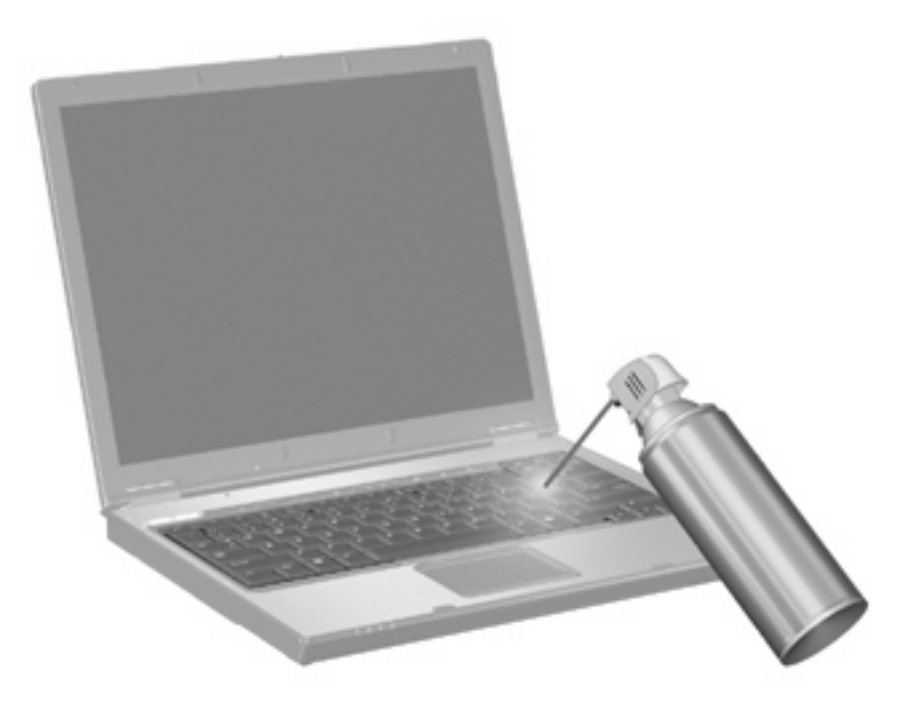

# <span id="page-19-0"></span>**Register**

### **Č**

číselná klávesnica, externá num lock [12](#page-17-0) používanie [12](#page-17-0) číselná klávesnica, integrovaná identifikácia [11](#page-16-0) používanie [12](#page-17-0) prepnutie funkcií klávesov [12](#page-17-0) zapnutie a vypnutie [12](#page-17-0)

### **D**

displej klávesové skratky jasu obrazovky [7](#page-12-0) obraz, prepnutie [6](#page-11-0)

### **F**

funkčné klávesy [3](#page-8-0)

### **K**

kláves fn [3](#page-8-0) klávesová skratka funkcie QuickLock [7](#page-12-0) klávesová skratka okna Možnosti tlače [4](#page-9-0) klávesová skratka Pomoci a technickej podpory [4](#page-9-0) klávesová skratka režimu spánku [7](#page-12-0) klávesová skratka systémových informácií [4](#page-9-0) klávesová skratka webového prehľadávača [5](#page-10-0) klávesové skratky aktivácia funkcie QuickLock [7](#page-12-0) otvorenie aplikácie Pomoc a technická podpora [4](#page-9-0) otvorenie okna Možnosti tlače [4](#page-9-0)

otvorenie webového prehľadávača [5](#page-10-0) popis [3](#page-8-0) používanie [4](#page-9-0) prepnutie obrazu [6](#page-11-0) spustenie režimu spánku [7](#page-12-0) stlmenie zvuku reproduktora [7](#page-12-0) zníženie jasu obrazovky [7](#page-12-0) zobrazenie systémových informácií [4](#page-9-0) zoslabenie zvuku reproduktora [8](#page-13-0) zvýšenie hlasitosti reproduktora [8](#page-13-0) zvýšenie jasu obrazovky [7](#page-12-0) klávesové skratky, identifikácia [3](#page-8-0) klávesové skratky jasu obrazovky [7](#page-12-0)

### **M**

myš, externá nastavenie parametrov [1](#page-6-0) pripojenie [2](#page-7-0)

### **N**

num lock, externá číselná klávesnica [12](#page-17-0)

## **O**

obraz, prepnutie [6](#page-11-0)

### **Q**

Q Menu [10](#page-15-0)

# **T**

tlačidlá TouchPad [1](#page-6-0) tlačidlá TouchPad, identifikácia [1](#page-6-0) **TouchPad** identifikácia [1](#page-6-0) používanie [1](#page-6-0) typy prenosu obrazu [6](#page-11-0)

### **U**

ukazovacie zariadenia nastavenie predvolieb [1](#page-6-0)

## **Z**

zóna posúvania, TouchPad [1](#page-6-0) zóna posúvania zariadenia TouchPad, identifikácia [1](#page-6-0)

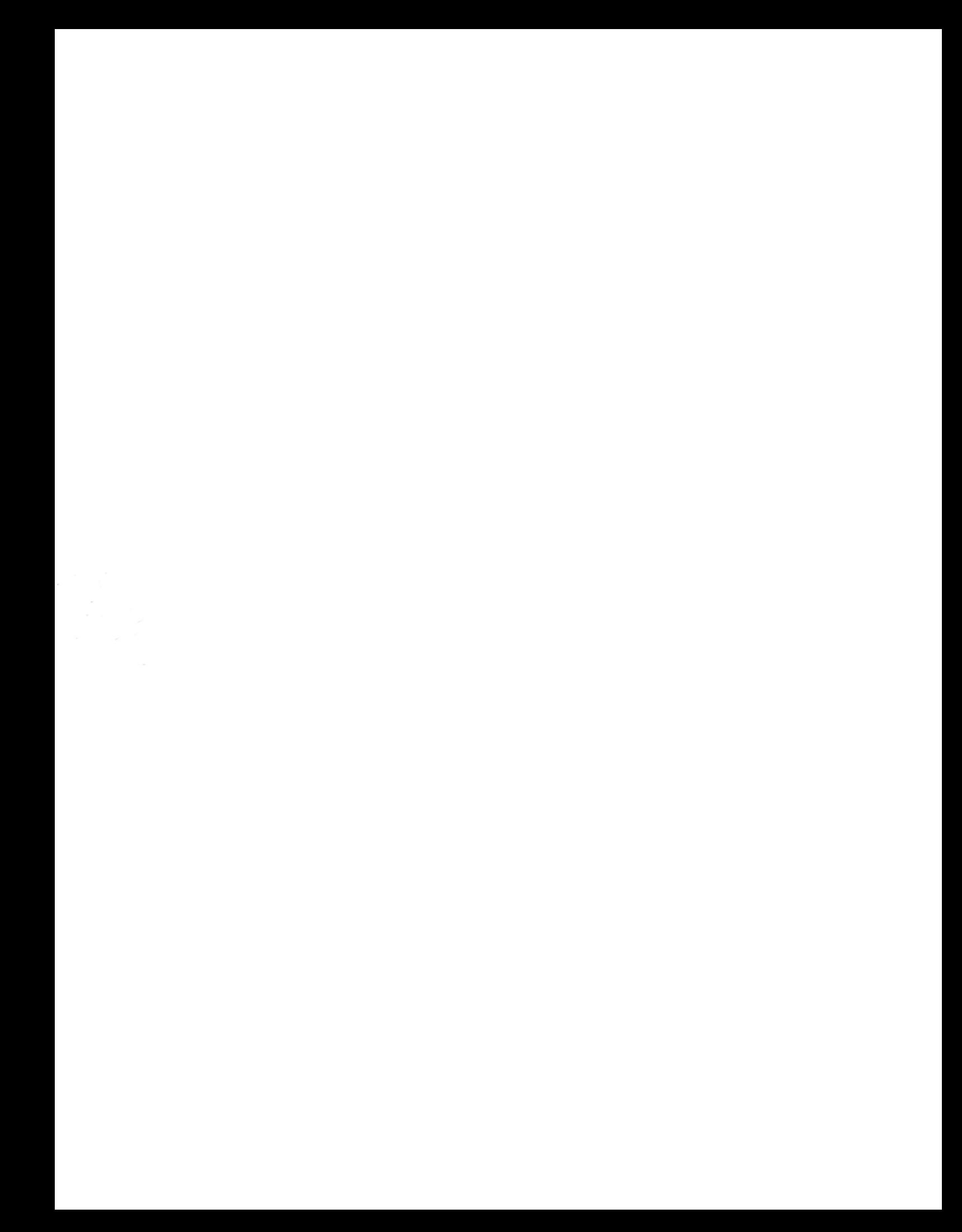